**Инструкция соискателю по поиску работы на единой цифровой платформе «Работа в России» РАБОТА С ЗАЯВЛЕНИЕМ И РЕЗЮМЕ**

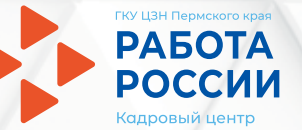

## **Шаг 1 Авторизация соискателя**

**1.1 Нажмите «Войти»**

**1.2 Нажмите «Войти через портал «Госуслуги»**

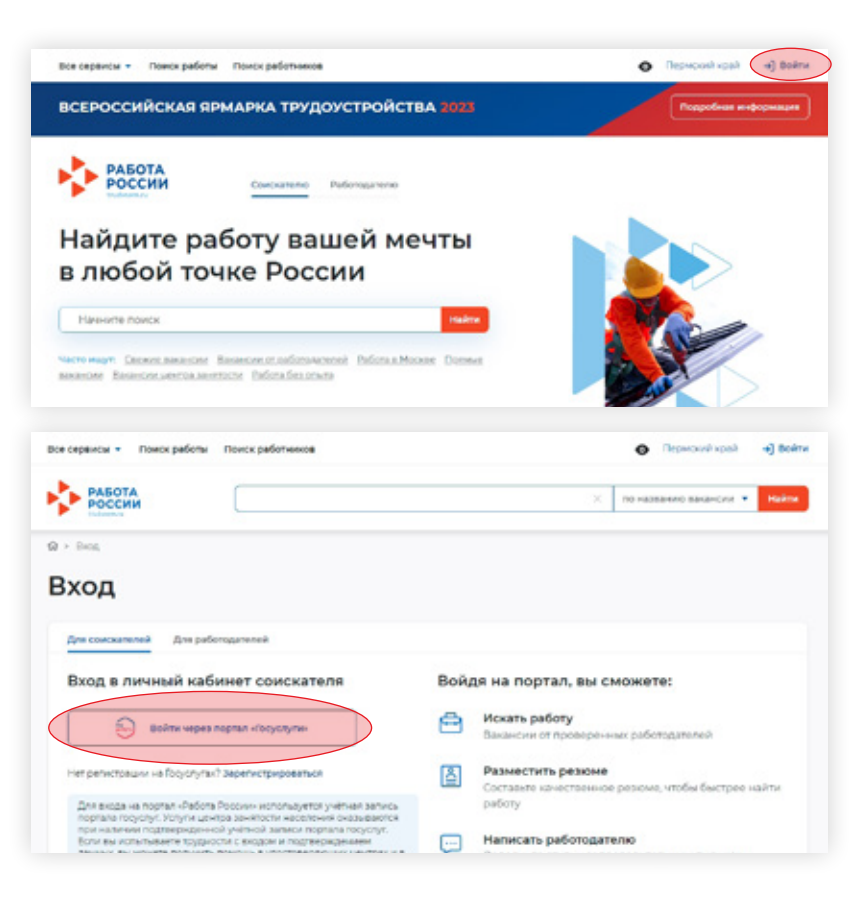

1

**1.3 Введите логин и пароль от учётной записи Госуслуги и нажмите «Войти»**

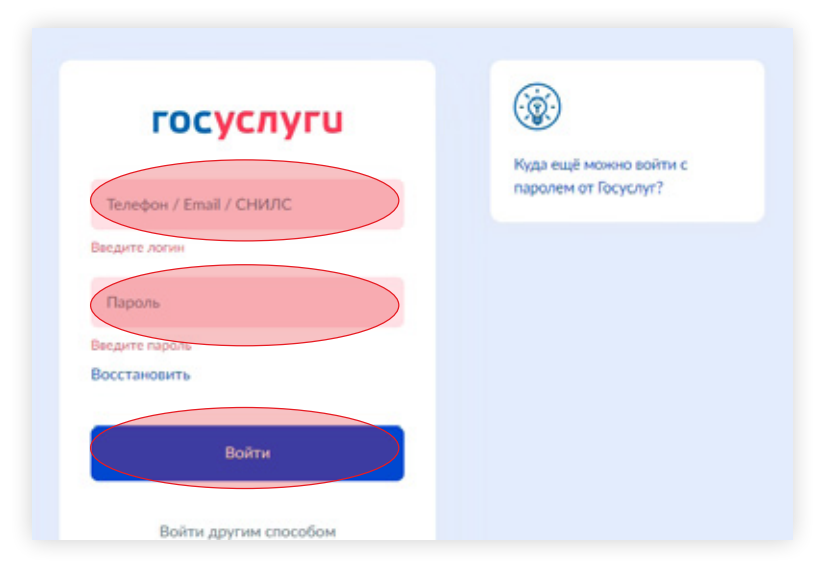

**1.4 Чтобы зайти как соискатель выберите пункт «Частное лицо»**

**В случае возникновения окна с предупреждением необходимо нажать на кнопку «Все равно отправить».**

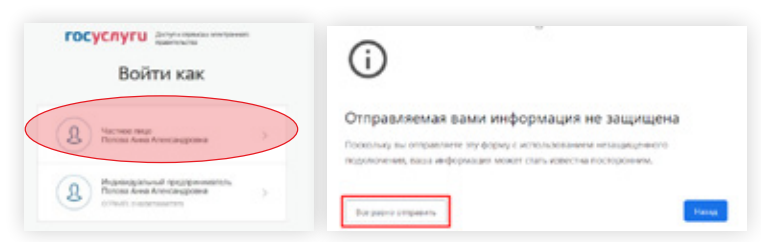

## **Шаг 2 Составление резюме**

**2.1 После авторизации вы попадёте в личный кабинет.**

**Для составления резюме перейдите по кнопке «Создать резюме».**

**2.2 В открывшемся блоке «Создание резюме» заполните всю необходимую информацию.**

**Часть информации будет заполнена автоматически из ЕСИА.**

**2.3 После заполнения всех блоков нажмите «Сохранить и опубликовать».**

**После модерации резюме сотрудником службы занятости населения оно будет опубликовано.**

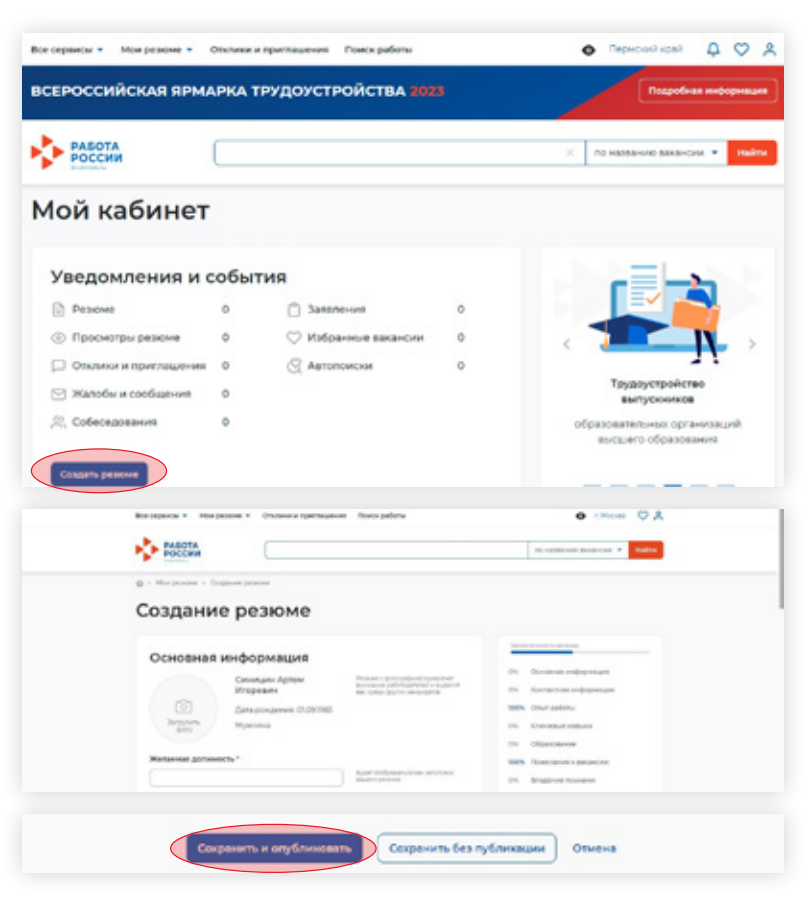

# **Шаг 3 Подача заявления на предоставление услуги**

- **3.1 Для того, чтобы подать заявление на портале нажмите «Все сервисы»**
- **3.2 Перейдите в раздел «Все услуги»**
- **3.3 В открывшемся окне нажмите «Подать заявление»**

**Также возможен альтернативный вариант подачи заявления**

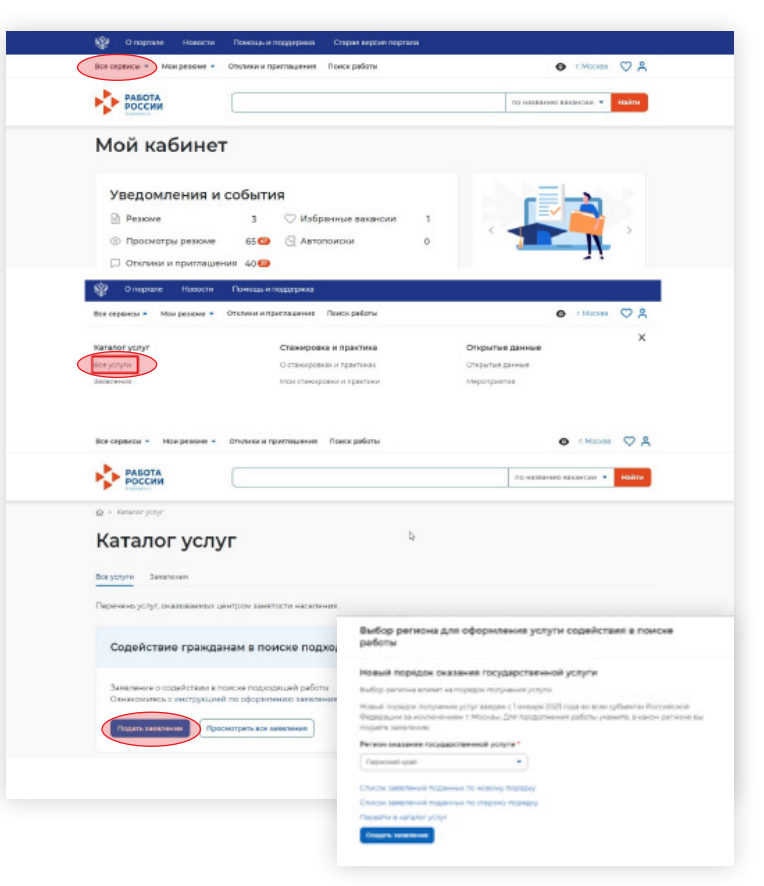

**Шаг 3 Подача заявление на предоставление услуг**

# **Шаг 4 Заполнение заявления о содействии в поиске подходящей работы**

**4.1 В открывшейся форме подачи заявления требуется заполнить все поля**

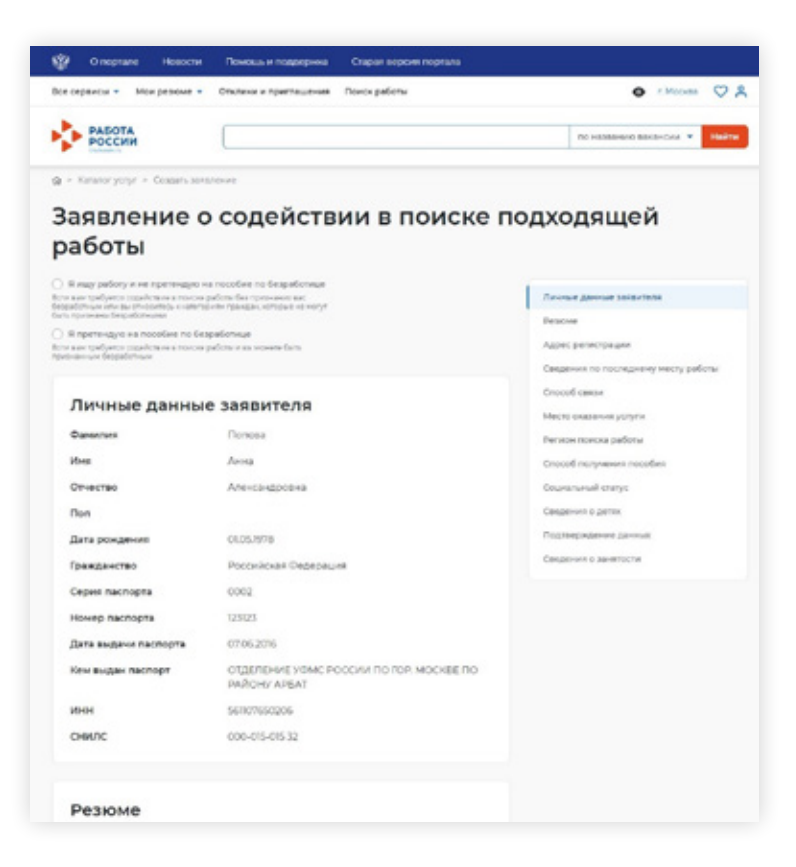

**Шаг 4 Заполнение заявления о содействии в поиске подходящей работы**

#### **4.2 Выберите цель подачи заявления**

• Я ишу работу и не претендую на пособие по безработице

Если вам требуется содействие в поиске работы без признания вас безработным или вы относитесь к категориям граждан, которые не могут быть признаны безработными

#### ○ Я претендую на пособие по безработице

Если вам требуется содействие в поиске работы и вы можете быть признанным безработным

#### **4.3 Блок «Личные данные заявителя» будет заполнен автоматически из данных ЕСИА**

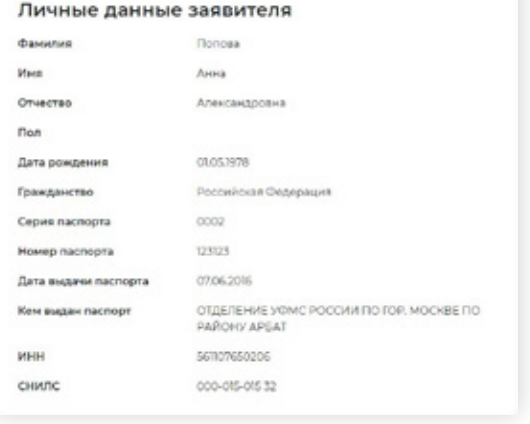

#### **4.4 В блоке «Резюме» необходимо выбрать резюме, которое было составлено на портале**

٠

#### Резюме

Выбесите своё резкие на постале "Работа в России", на основании которого центр занятости населения будет искать вам работу. Если у вас нет резкие на портале, вы можете его создать сейчас. После создания нового резкие, выберите его из списка.

Резюме"

Выбержте резоне

#### **4.5 Блок «Адрес регистрации»**

#### Адрес регистрации

Указывается действующий адрес регистрации по месту жительства (указан в паспорте на страницах с 5-й по 12 кг, в ином документе, удостоверяющем личность. или в справке о регистрации по месту жительства). В случае предоставления недостоверных сведений центр занятости населения имеет право отказать в постановке на регистрационный учет в качестве безработного и назначении nocolus.

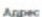

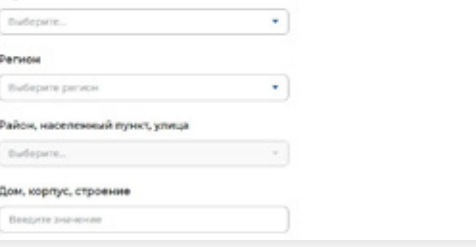

**Шаг 4 Заполнение заявления о содействии в поиске подходящей работы**

### **4.6 Блок «Сведения по последнему месту работы» 4.8 Блок «Место оказания услуги»**

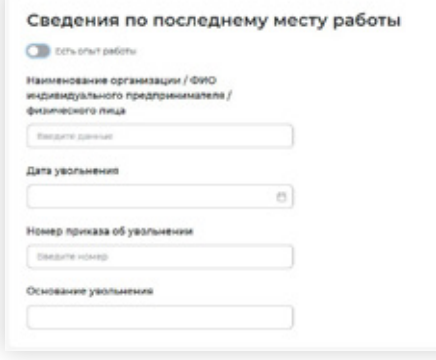

## **4.7 Блок «Способ связи»**

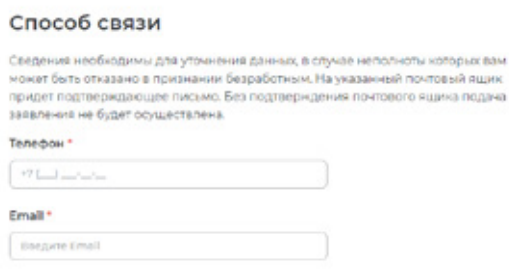

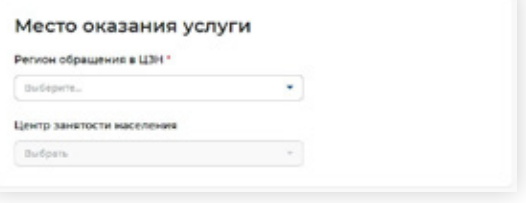

### **4.9 Блок «Регион поиска работы»**

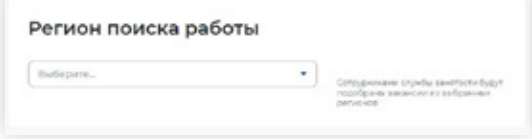

## **4.10 Блок «Способ получения пособия»**

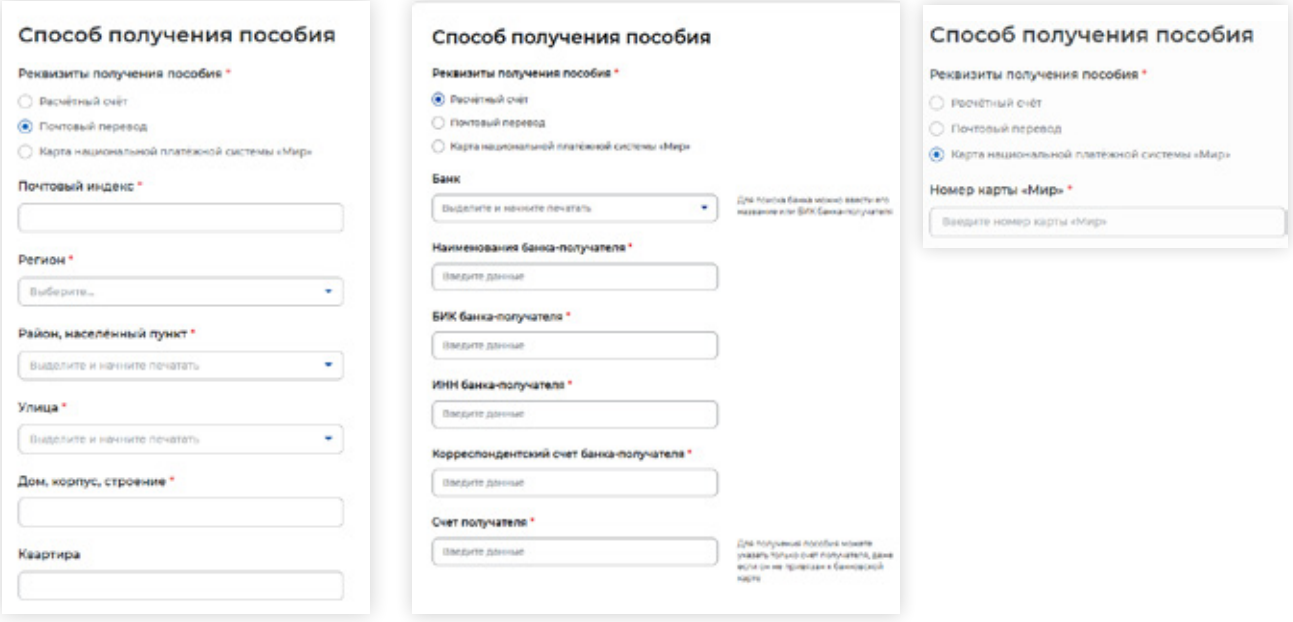

## **4.11 Блок «Социальный статус» 4.12 Блок «Сведения о детях»**

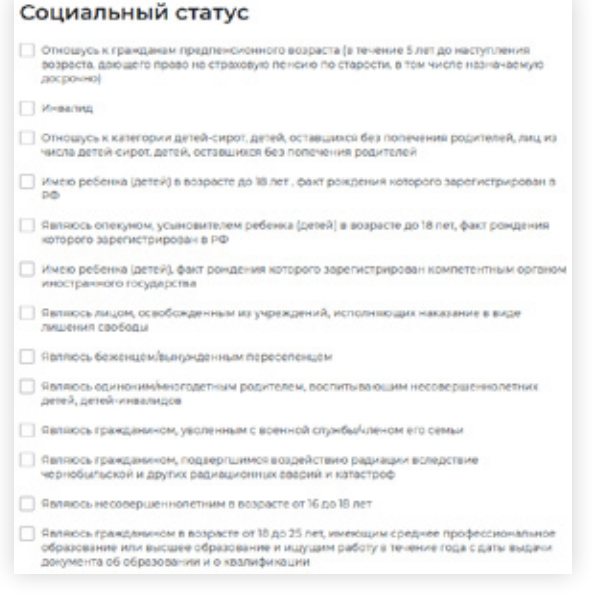

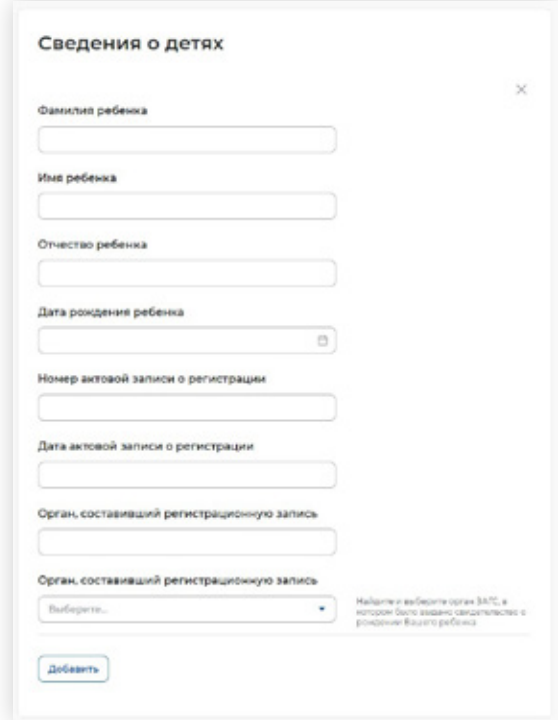

**Шаг 4 Заполнение заявления о содействии в поиске подходящей работы**

#### **4.13 Блок «Подтверждение данных» 4.14 Блок «Сведения о занятости»**

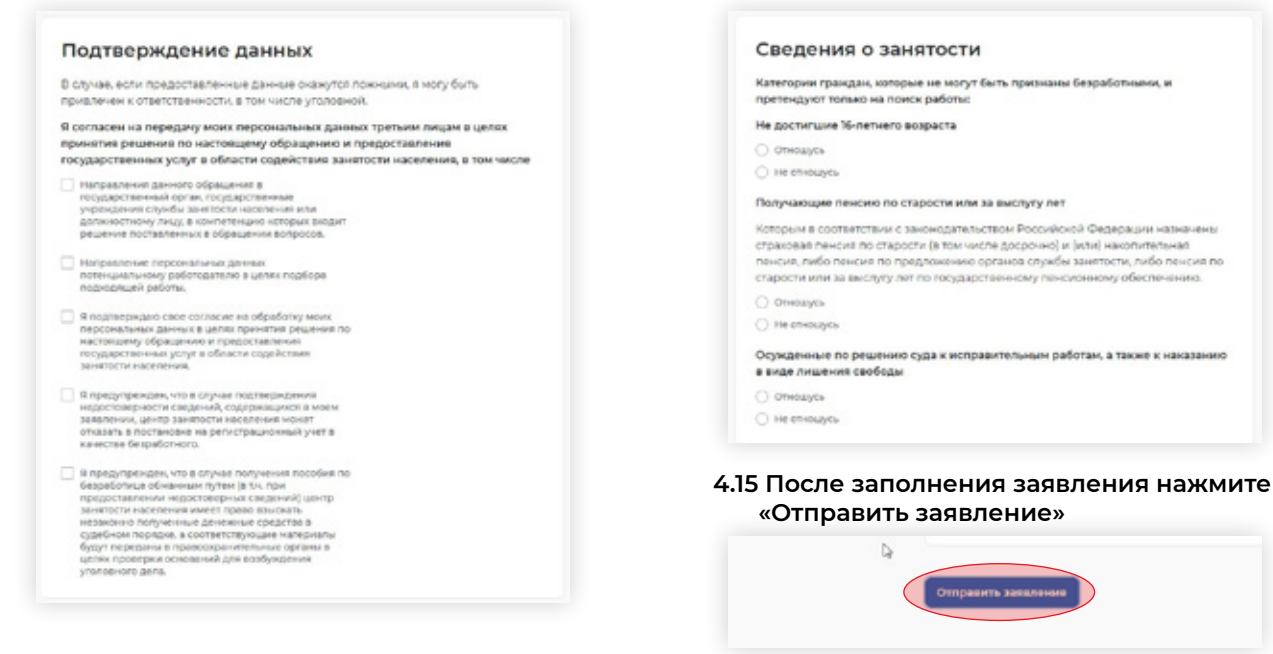

## **Шаг 2 Отслеживание статуса заявления**

- **5.1 Перейдите в блок «Все сервисы»**
- **5.2 В открывшемся окне перейдите в «Заявления»**

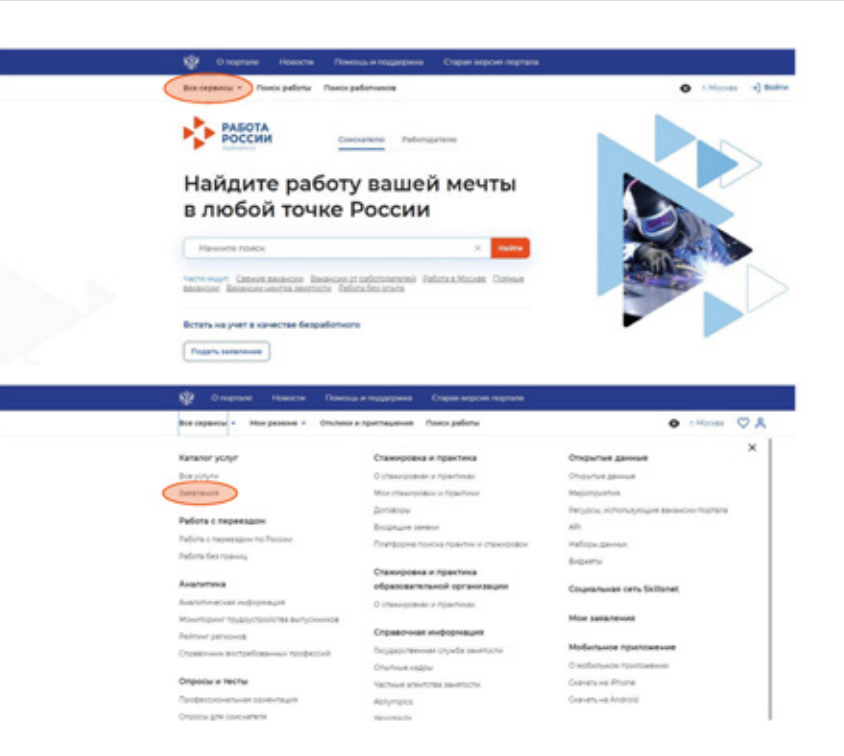

**5.3 Отслеживайте статус заявления и действуйте в соответствии с рекомендациями, которые дает Единая цифровая платформа «Работа в России»**

**Если к заявлению было прикреплено ранее проверенное резюме (резюме со статусом «Одобрено»), заявление сразу после отправки переходит в статус «Принято в работу» и сотрудники СЗН начнут работу по данному заявлению.**

**В случае, если к заявлению прикреплено резюме, еще не прошедшее проверку (резюме со статусом «Ожидает модерации»), после отправки заявление переходит в статус «Отправлено на рассмотрение». Работа по данному заявлению не начнется до тех пор, пока резюме не будет «Одобрено».**

**Гражданин имеет возможность отредактировать резюме в течение 3 календарных дней. По истечению 3 календарных дней в случае не одобренного резюме Заявление о содействии в поиске подходящей работы будет автоматически отклонено. Работа по заявлению не начнется. Статус заявления изменится на «Отказано».**

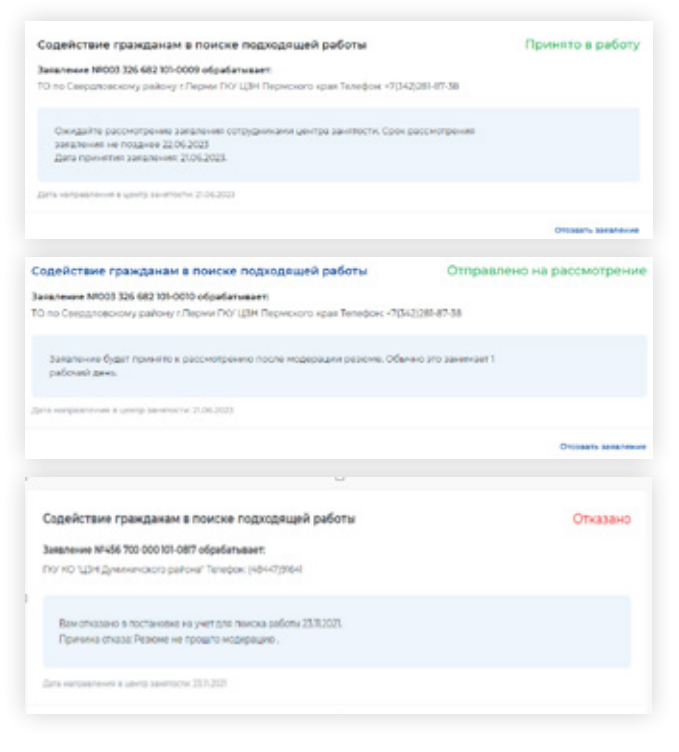

# Для записей

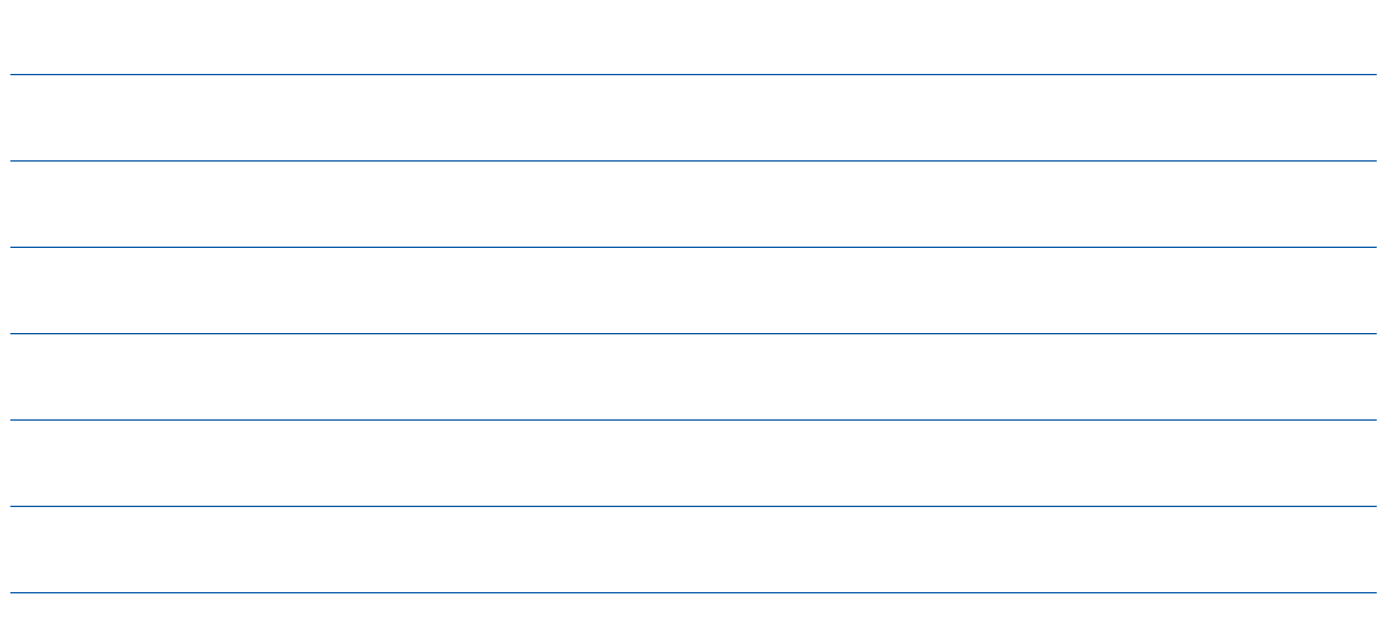

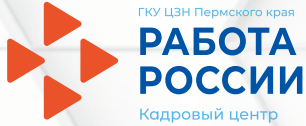

# Ваш персональный консультант

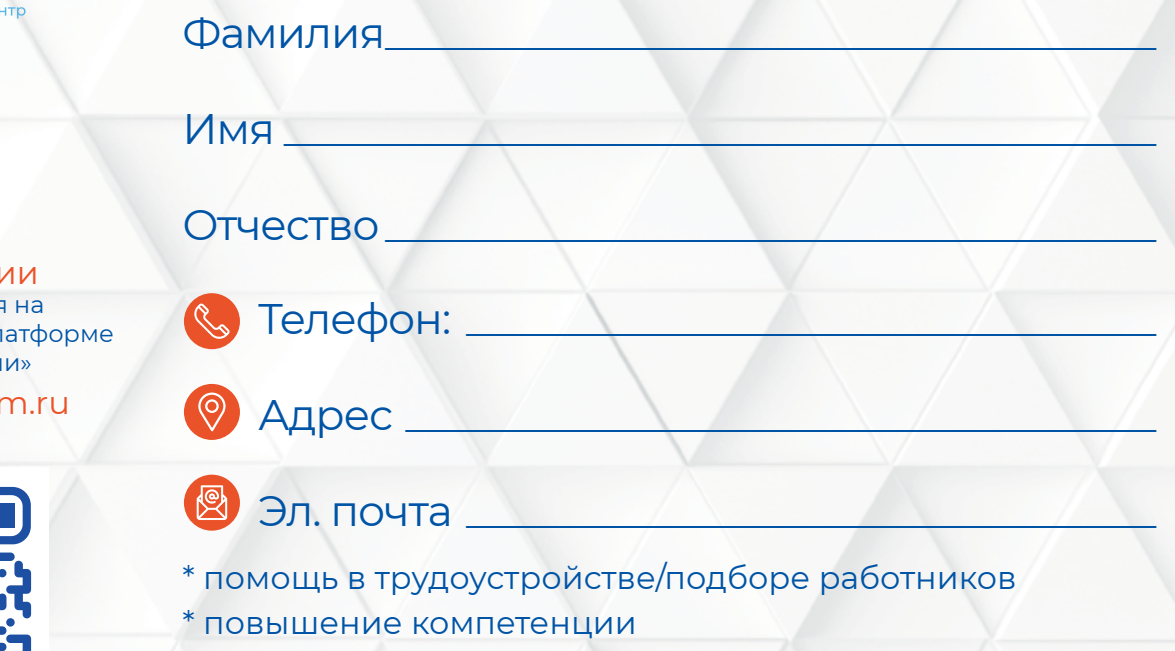

\* консультации в сфере занятости

Все вакансии Пермского края на Единой цифровой платформе «Работа в Росии»

www.trudvsem.ru

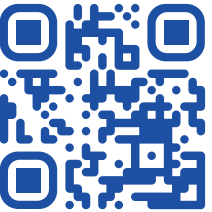